# USER GUIDE FOR "CHECK YOUR SMILE"

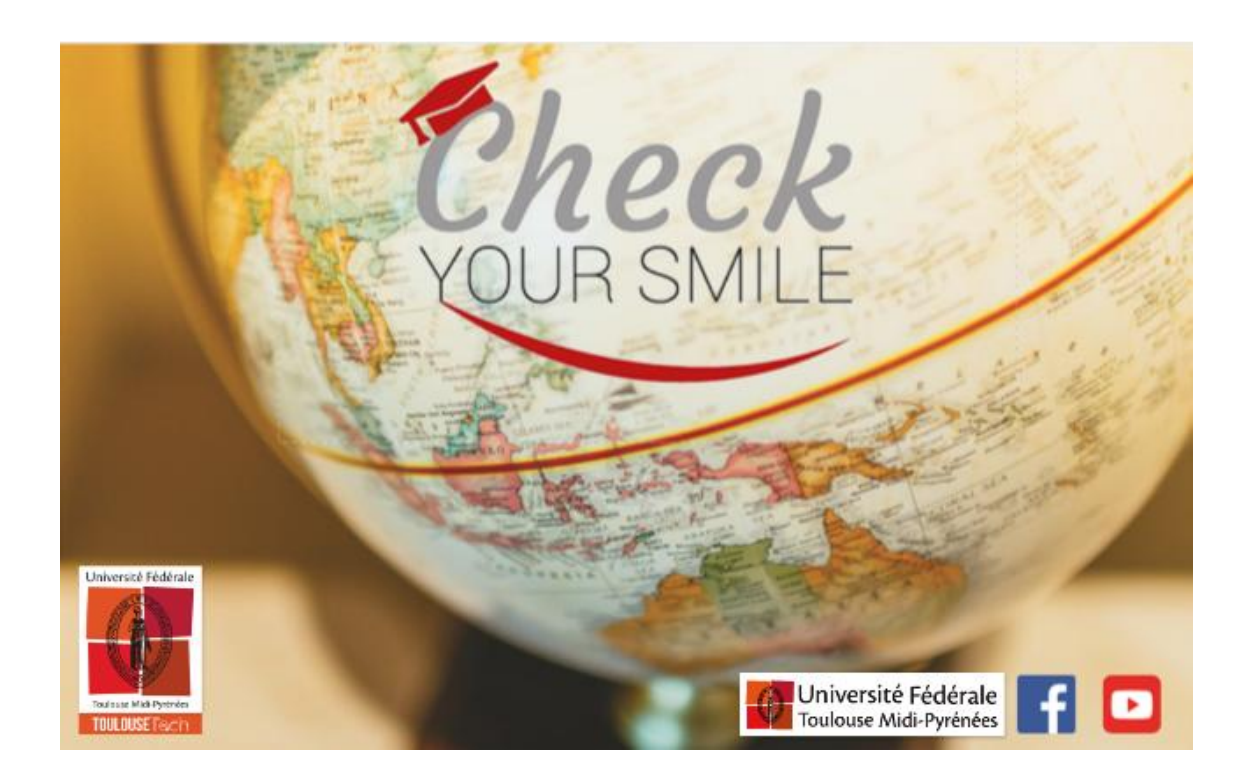

# **INDEX**

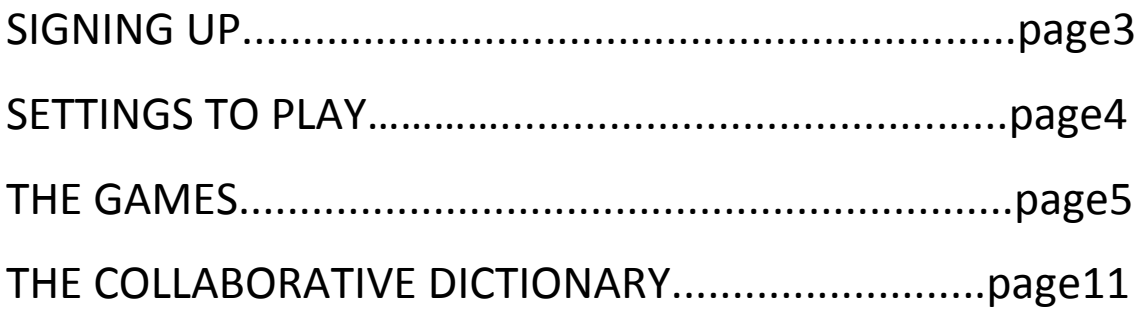

# **1. SIGNING UP**

Before using the website, it is necessary to create an account and to log in.

It is very easy to subscribe to the website; it is free and it will take you just a few minutes. First, you need to click on the red square that says "*Inscription"* if you are using the French version of the website.

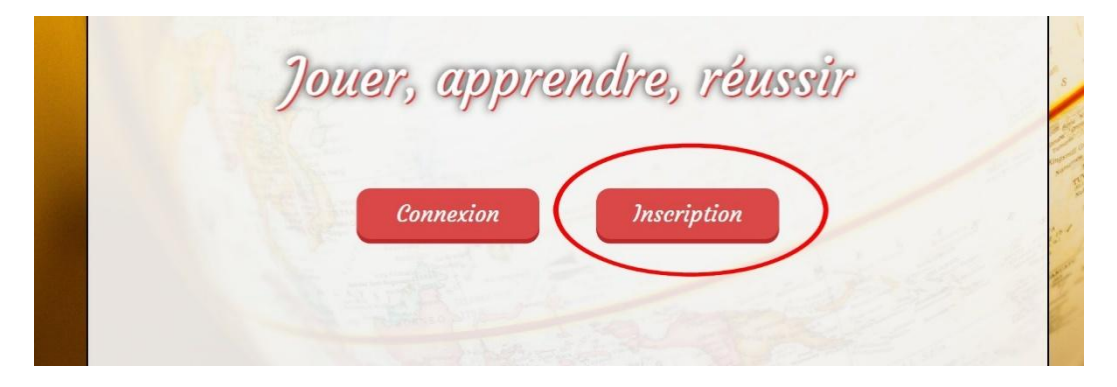

*A*fter clicking on it, it is necessary to introduce your personal information to create your personal account.

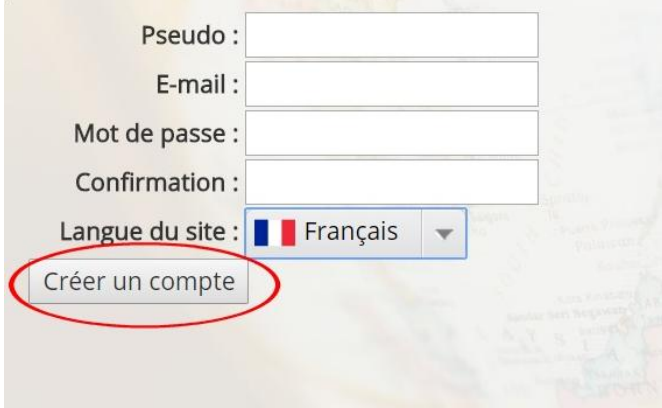

In **pseudo**: login that the other users will see

**Email**: Type in your email address

**Mot de passe**: write your password

**Confirmation**: rewrite your password to confirm it

**Langue du site**: here you can choose the language of the website (you can switch to English)

Once you have completed all these sections, the last step to complete the creation of the account is to click on "*créer compte"* and to confirm the email.

# **2. SETTINGS TO PLAY**

After creating the account and before playing, it is necessary to set the parameters to customize the games according to what the user wants to learn and practice. To do so, you need to click on the silhouette that is on the top right of the website and then click again on "*mon profil".*

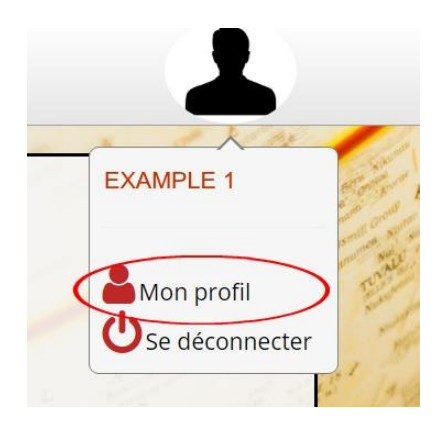

Then, you need to click on "*modifier paramètres"* to choose and customize the settings to play.

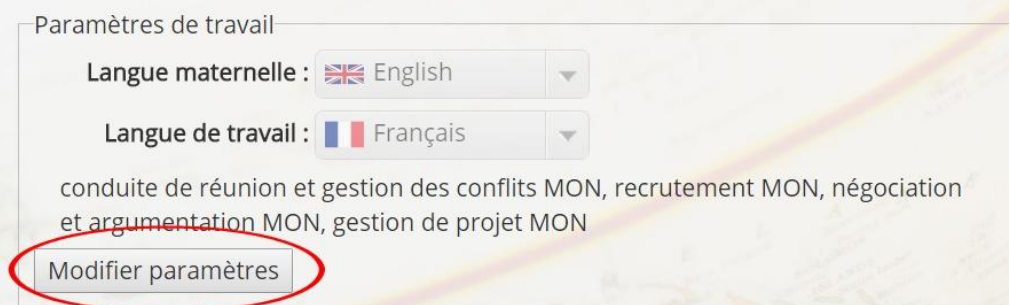

After that, you need to select :

-your mother tongue "*langue maternelle"*

- the language you want to work on *"langue de travail"*

-the field of study /the type of technical vocabulary you want to learn (it is possible to choose

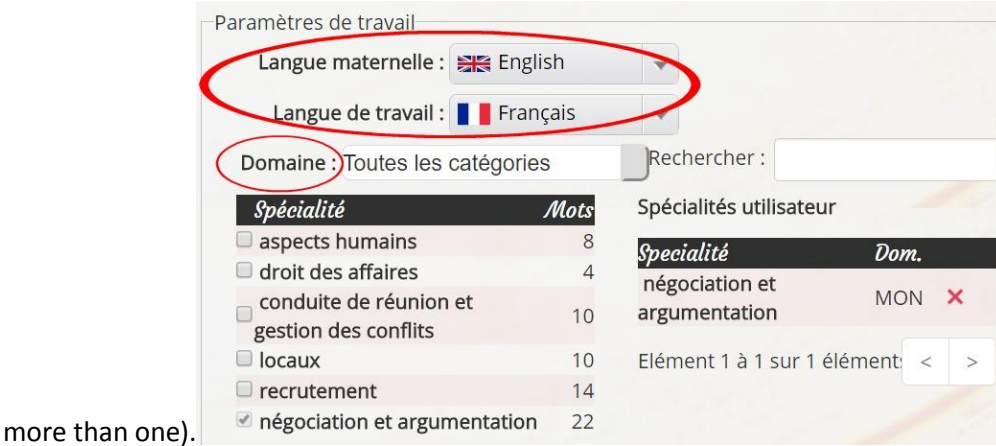

If you want to look for a specific academic field, you can directly type it in, in the *"rechercher"*

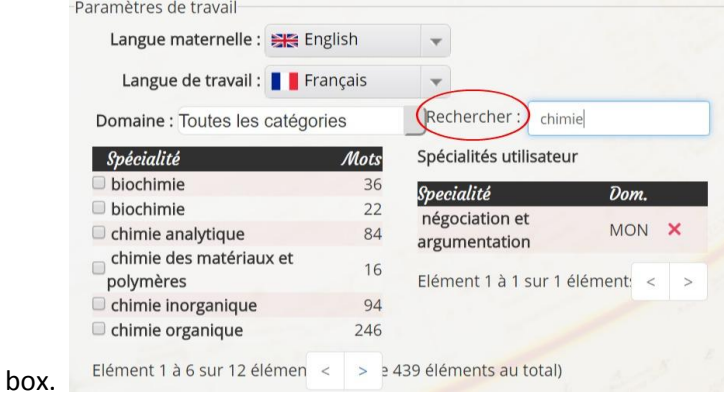

Once the settings are completed you need to validate them clicking on *"valider modifications"* and …. You are ready to play by just a simple click in *"jouer avec mes paramètres"*!

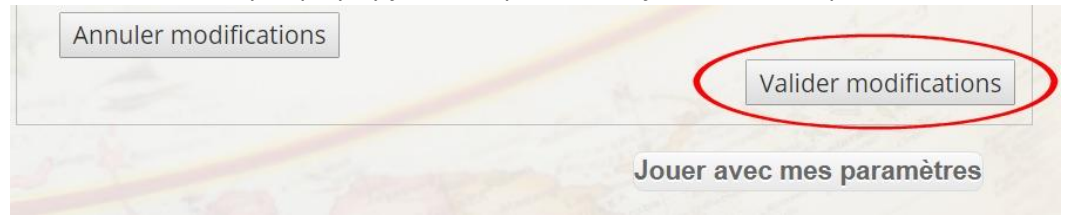

### **3. THE GAMES**

Check Your Smile offers for the moment 5 different games to learn and practice specific and technical vocabulary in a foreign language: *Pendu* (hangman), *Audiowords*, *Check your motus MCQ* and *Check your Taboo*. You can access the games by clicking on the word « *jeux »*that you can find at the top of the page.

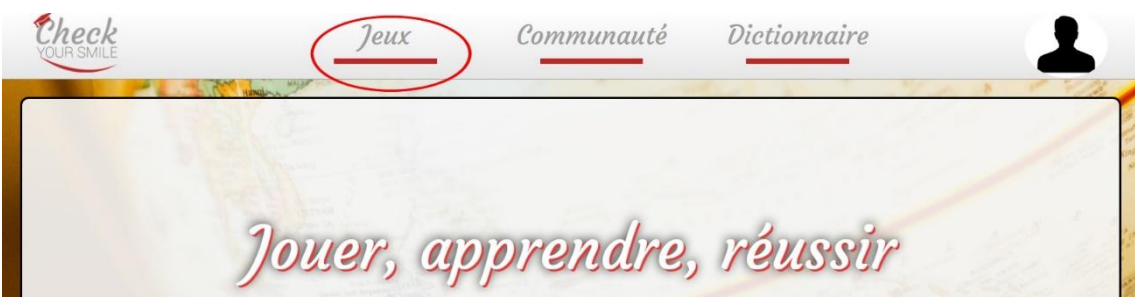

#### **- Pendu (Hangman)**

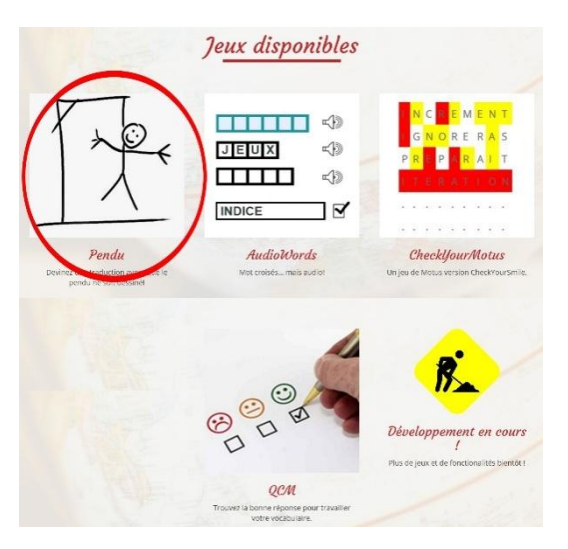

The first game *"Pendu"* is the traditional hangman game. It consists of proposing letters until the suggested word is guessed before the whole drawing of the hangman is sketched.

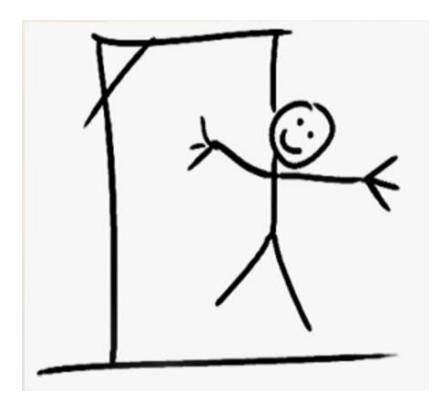

(Image of the hangman completely sketched)

To propose the letters, you need to write them in the square that is next to "*propose a letter"* and to click on "*ok*".

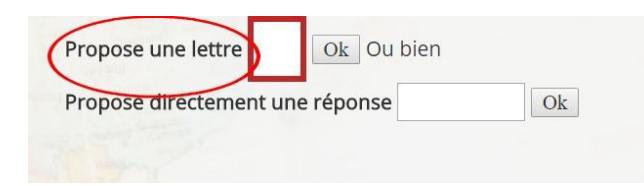

If the proposed letter is colored in:

red it means that this letter does not appear in the Word we are looking for.

yellow, it means that this letter has already been proposed before.

green, it means that this letter appears in the word we are looking for.

Do not forget the French accents!

Besides, you can get a clue by clicking on *"besoin d'un indice?"* that is located on the left at the bottom of the page. The hint will be a definition of the word you are trying to guess.

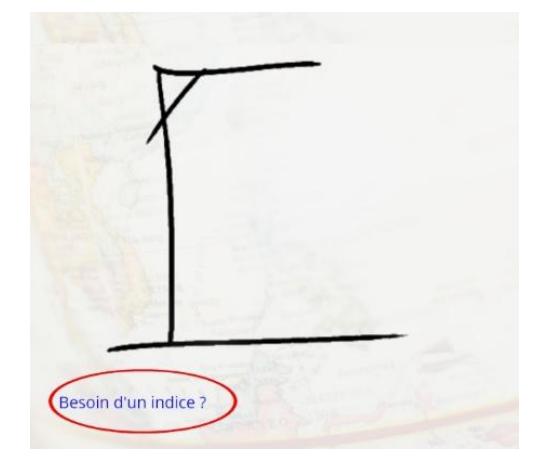

If by checking the hint you directly guess the word, we can write it directly under "*propose directement une response"*.

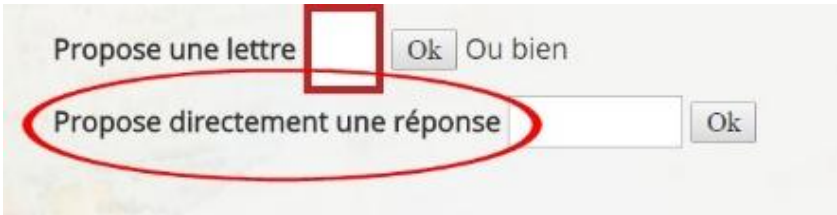

Once the gameplay is finished, you can play again by clicking on *"rejouer"*, abandon the game by clicking on *"*quitter *le jeu"* or go directly to your profile's page *"aller sur mon profil".*

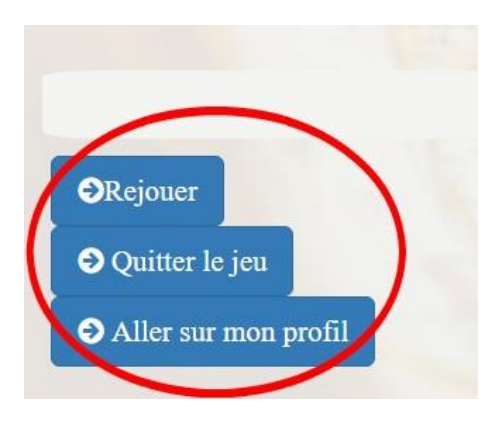

#### **-AudioWords**

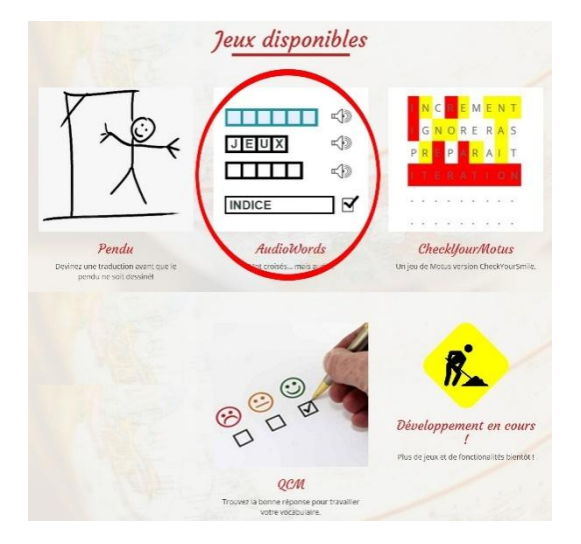

The purpose of this game is to complete the crosswords with the missing words by listening to the recorded audio files.

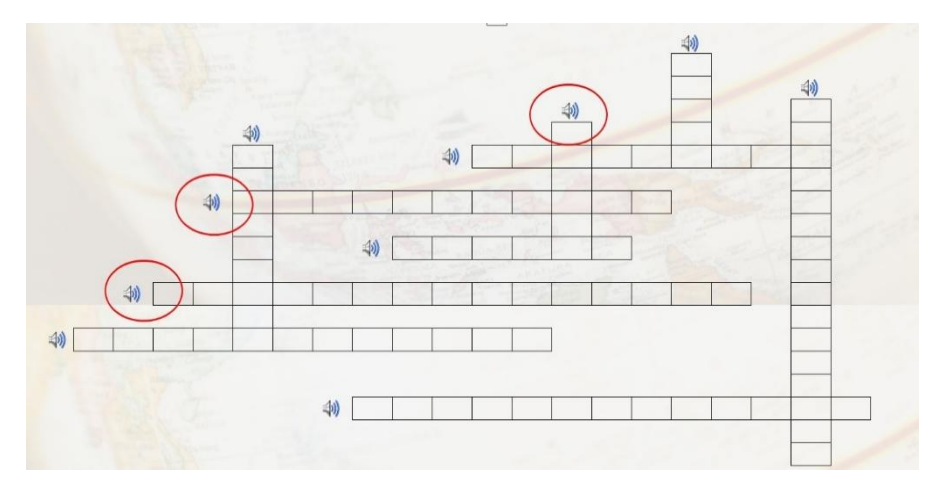

This game's purpose is to write words of the same lenght as the boxes. Once the whole crosswords is completed, you need to click on*"valider ".* You are allowed three attempts to complete the crosswords.

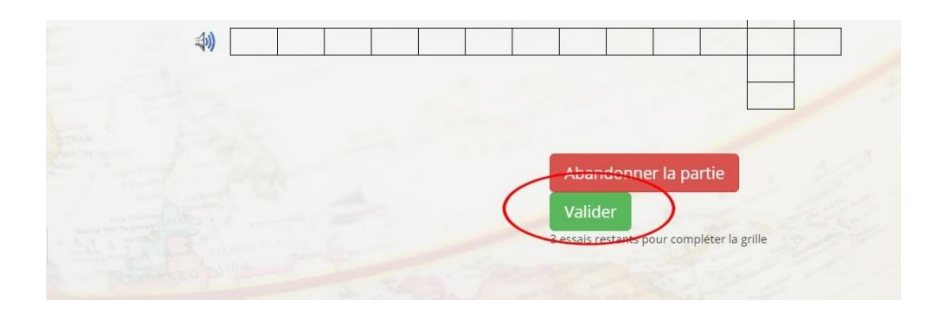

#### **- CheckyouMotus**

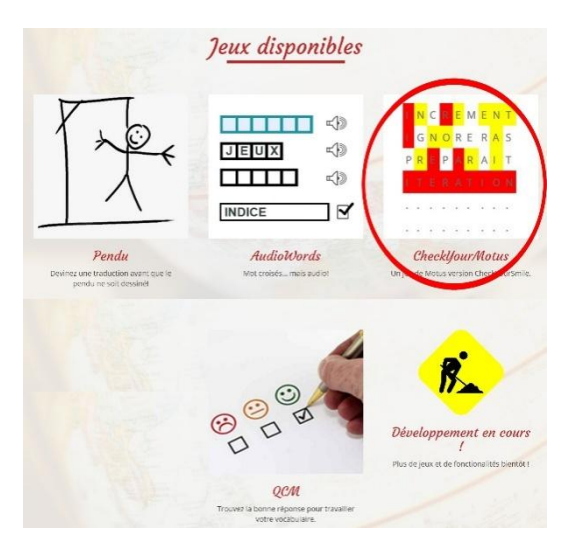

This game consists in suggesting words that have the same length as the word we are looking for. This word is linked to the subject that you have chosen to practice. You need to write the word in the square that says "*ta proposition"* and click on "*ok"*.

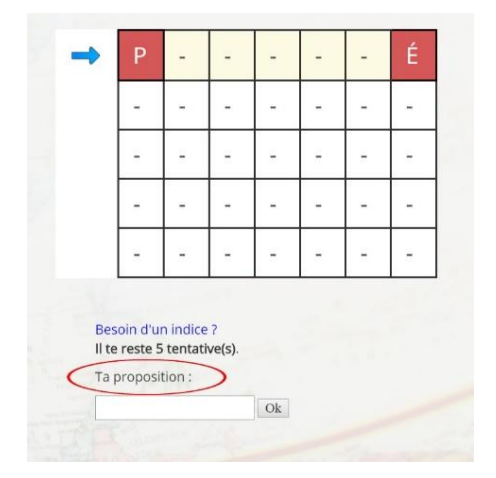

When the square changes to **red,** it means that the letter is well located, while if it changes to **yellow,** it means that the letter is correct (it appears in the word we are looking for) but it is in the wrong place.

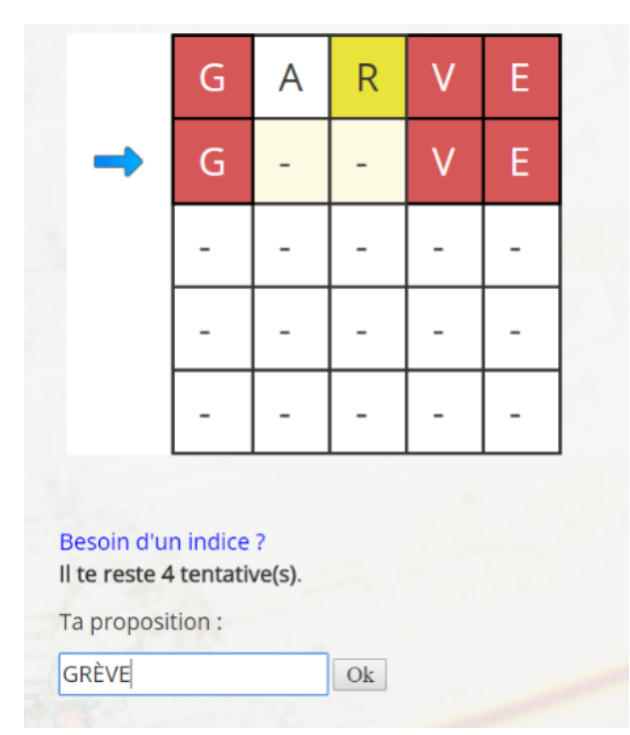

There is a limited number of attempts (5) and you can find a hint by clicking on *"besoin d'un indice?"*

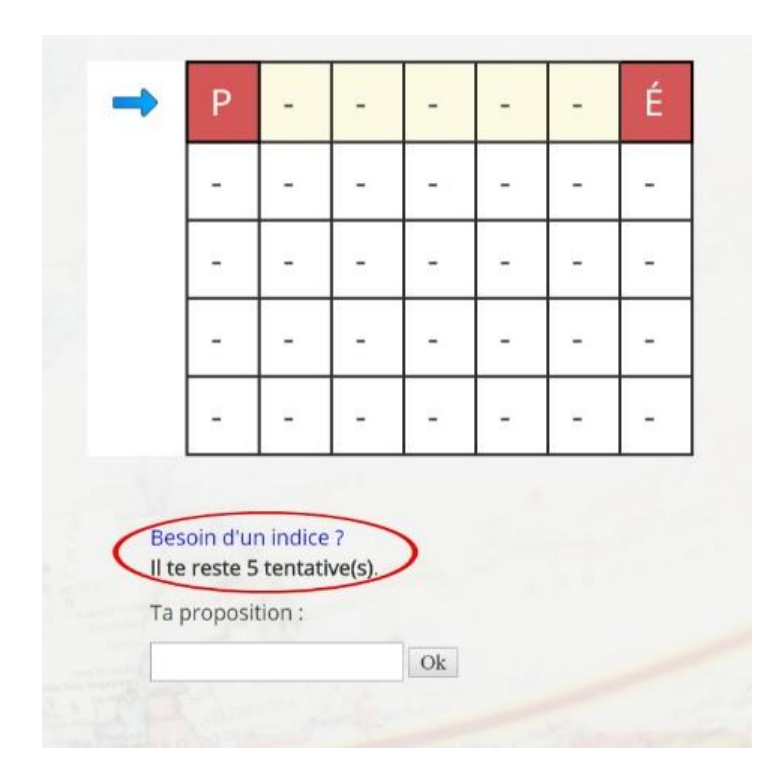

#### **- MCQ**

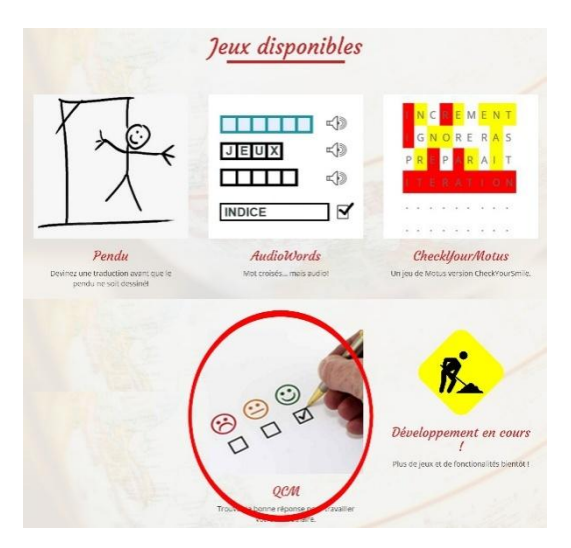

This game consists in choosing the right word between the 3 suggestions. When you click on the correct answer, this will be colored in green, while if the word you have clicked on is not the right, it will appear in red. To go to the next question, you need to click on "question suivante". There are 10 questions.

Quelle est la traduction de : titrimetry ?

- · dosage titrimétrique
- $\bullet$  adduit
- · lame basale
- Bravo!

Question suivante

# **4. THE COLLABORATIVE DICTIONARY**

We can find the collaborative dictionary on the top of the welcome page.

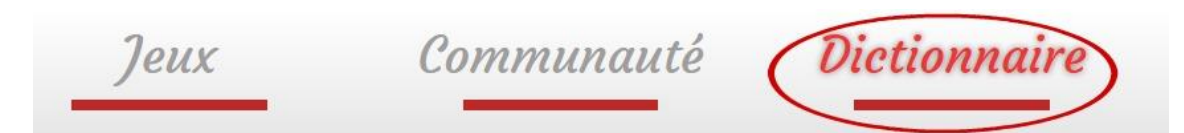

Once that you click on "*dictionnaire"*, you have 4 different possibilities:

-"*consulter"* to look up word in the dictionary,

-*"soumettre"* to submit a word like this contributing to the creation of the collaborative dictionary,

-*"valider"* to review and check the words that other users have uploaded onto the platform and validate them,

-"*mes listes"* that it is used to review and study the words you have previously saved in our personal lists.

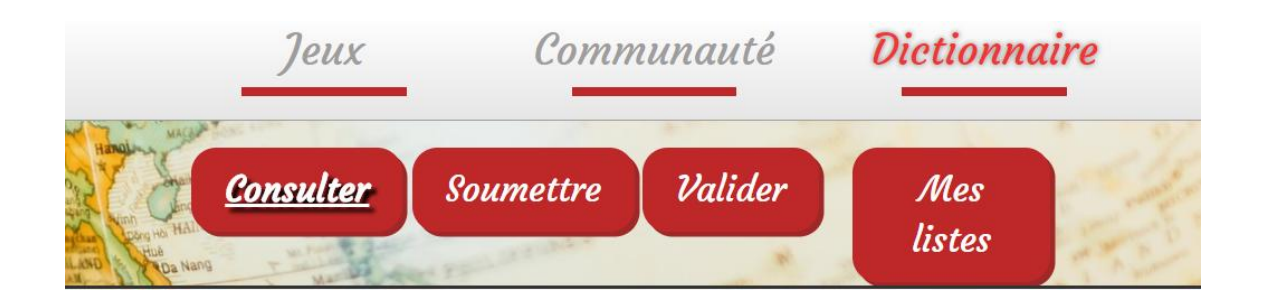

To consult a word in the dictionary, first we need to click on "*consulter".* 

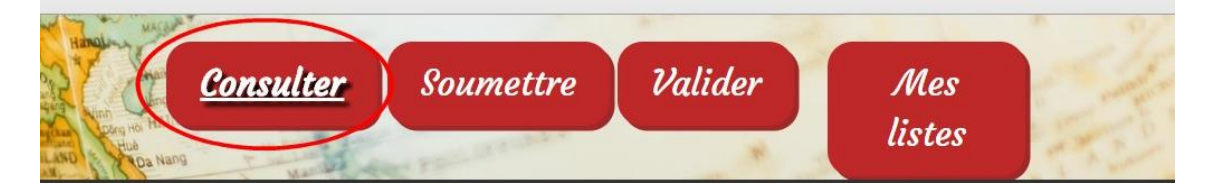

Then, you can select your mother tongue and the language you want to practice. In addition, you can choose the domain of the specific vocabulary you want to learn by clicking on "*recherche avancée"*.

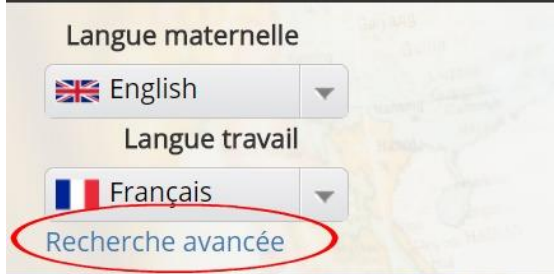

When you are in "*recherche avancée",* you can choose the field you want to practice; you can look it up in "*domaine"* by clicking on the grey button on the right.

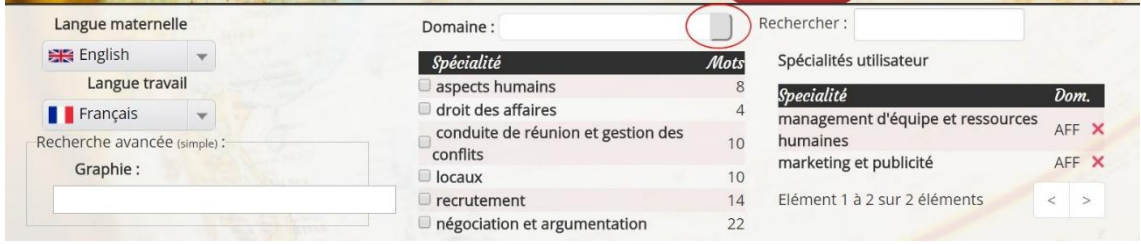

You can also directly type it under *"rechercher".* Once you have selected different fields, you can remove them from your *"specialités utilisateur"* by clicking on the red cross that you can find on the right side of the word.

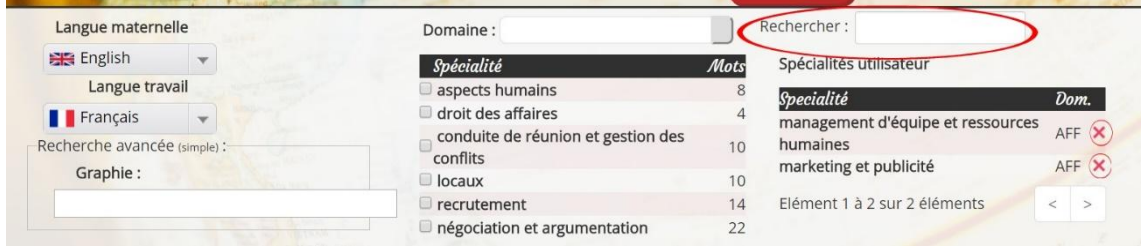

Once that we have chosen the different fields that we want to study, it is necessary to click on "*lancer la recherche"* to make the words appear on the screen.

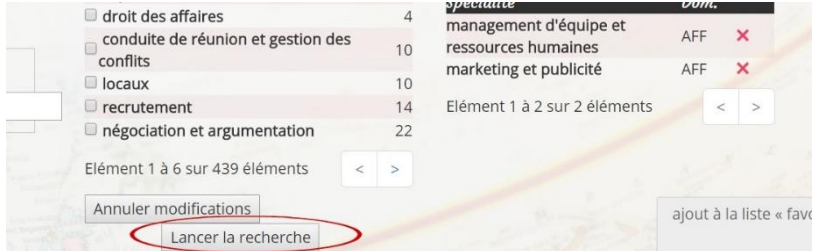

Or you can directly cancel all the modifications that you have made until now by clicking on "*annuler modifications".*

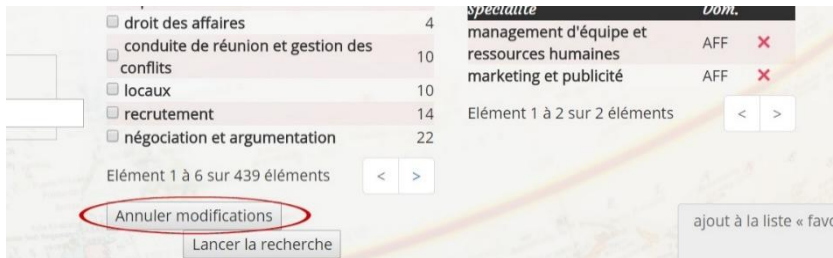

Once you have selected your settings, you will find the words in the two languages with their definition next to them. By clicking on "*afficher"* you will be able to choose how many words you want to display on the screen at the same time. And, also, if you want to look for a specific word you can directly type it under "rechercher".

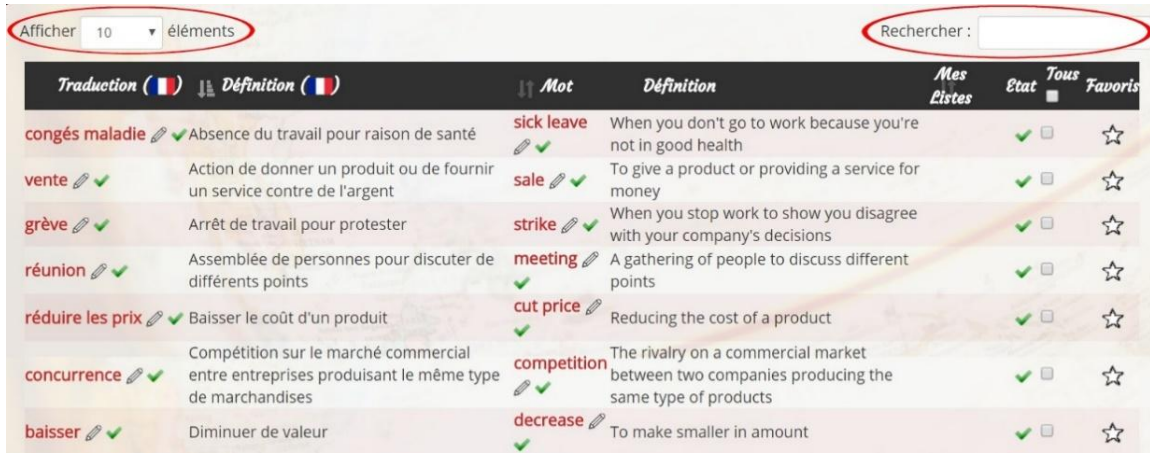

To directly add a word to our list of favorite words, you need to click on the star that is on the right side of the word. To add the word to any of our personal lists, you need to click on the grey square that you can find on the left side of the star.

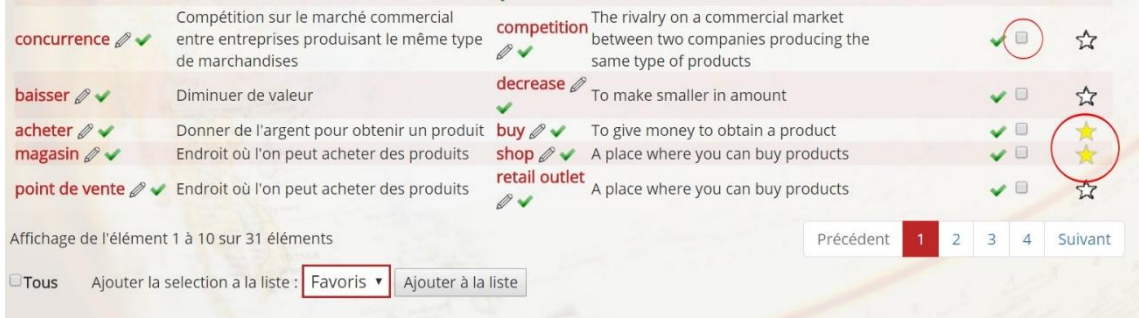

It is possible to select all the words of the dictionary in one time with just one click on the grey button next to the word "*tous"*.

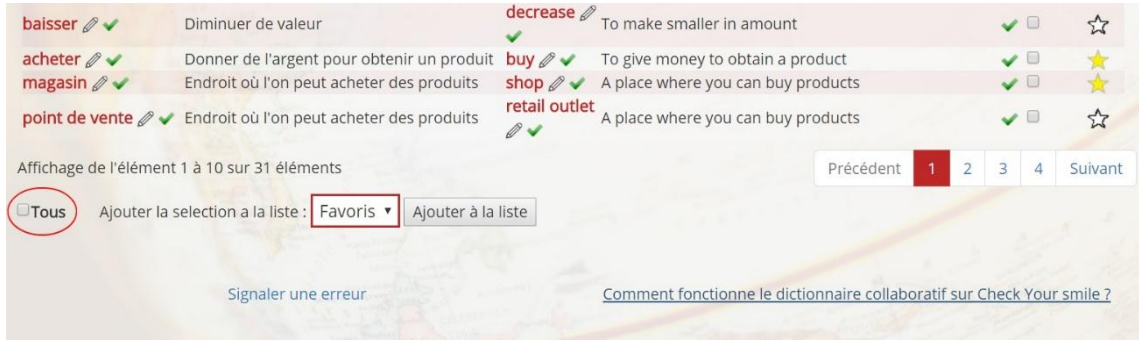

Once you have selected the words, you choose the list you want to add them to and you first click on "*ajouter la selection à la liste"* and then on "*ajouter à la liste"*.

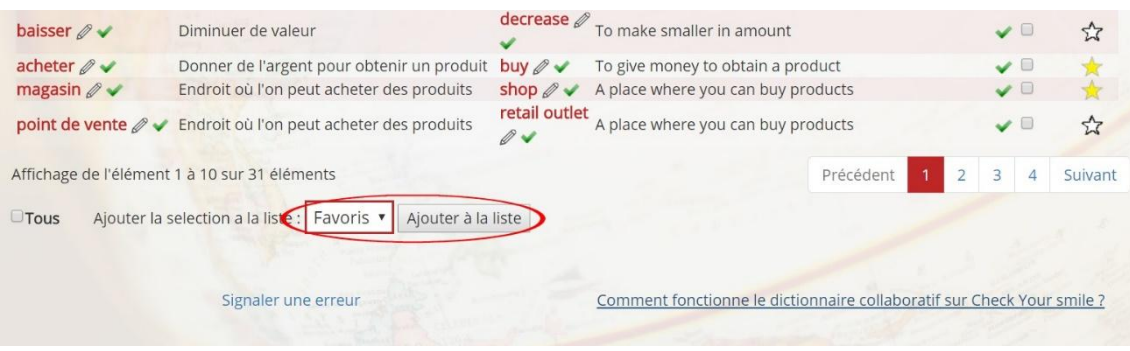

You can find more information about how the collaborative dictionary works by clicking on "*comment fonctionne le dictionnaire collaboratif sur Check Your Smile".*

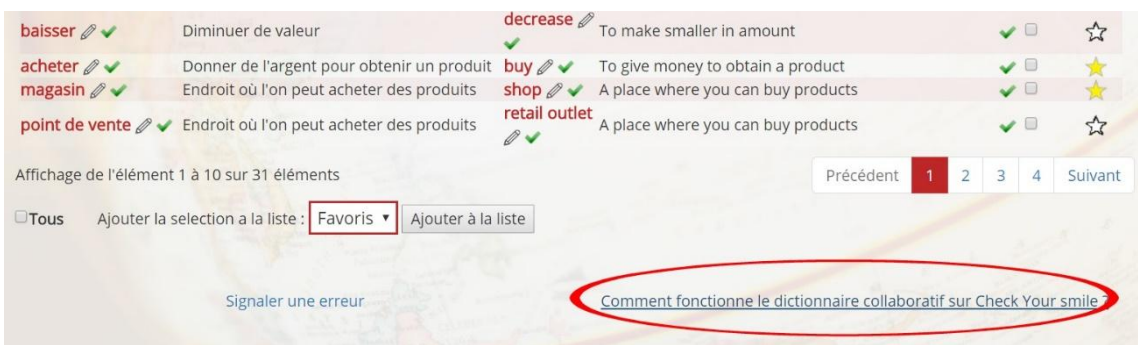

If, while you are using the dictionary, you come across any mistake, you can notify it by clicking on "*signaler une erreur".*

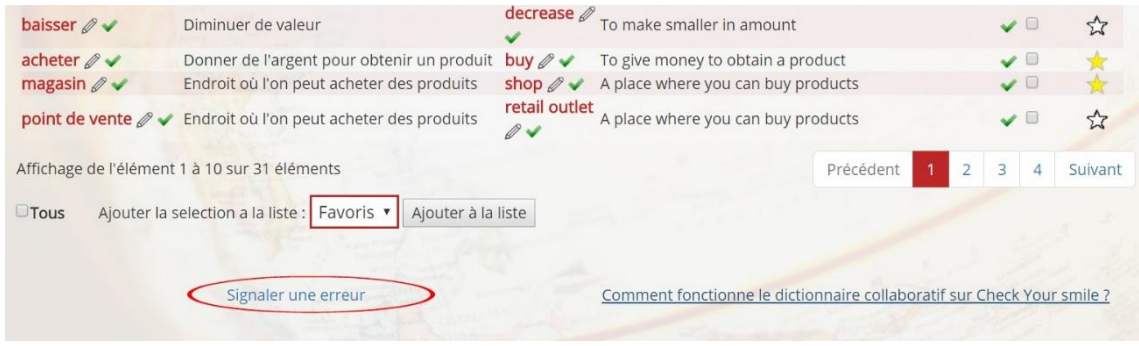

Later, to come back to your personal lists, you can find them just by clicking on "*mes listes"* on the top right corner of the page.

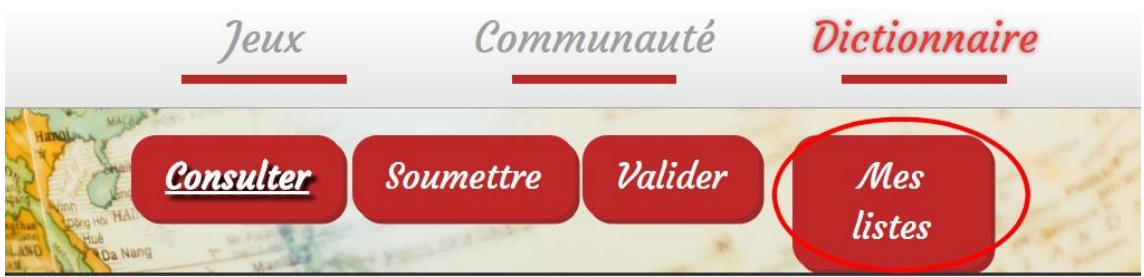

You can manage your personal lists (add, modify or rename a list) by clicking on "*gérer mes listes"*.

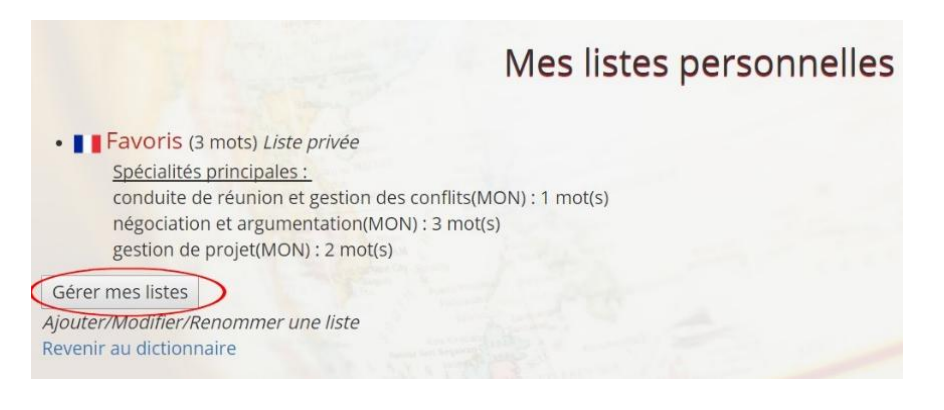

When you click on*"gérer mes listes",* the lists created appear, "*mes listes personnelles",* and you can share them by making them public by first clicking on "*rendre la liste publique"* and after clicking on "*valider"*.

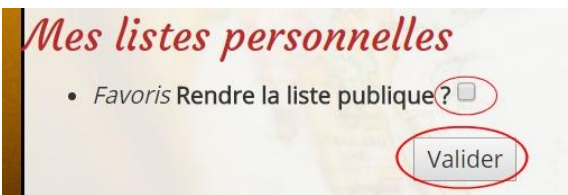

To create a new list, you should write the name of this list, then click on*"ajouter"*. If you want to make this list public, you need to check the grey button of "*rendre la liste publique".*

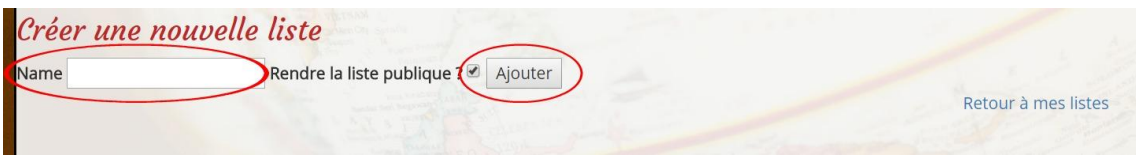

Once you have created your list, you can go back to your personal lists by clicking on "*retour à mes listes".*

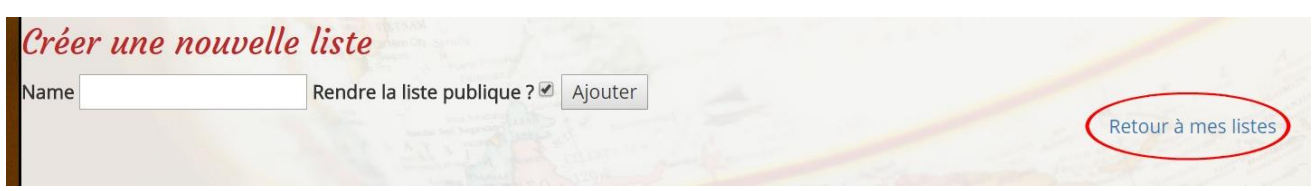

At the end, you can directly go back to consult the dictionary by clicking on "*revenir au dictionnaire".* 

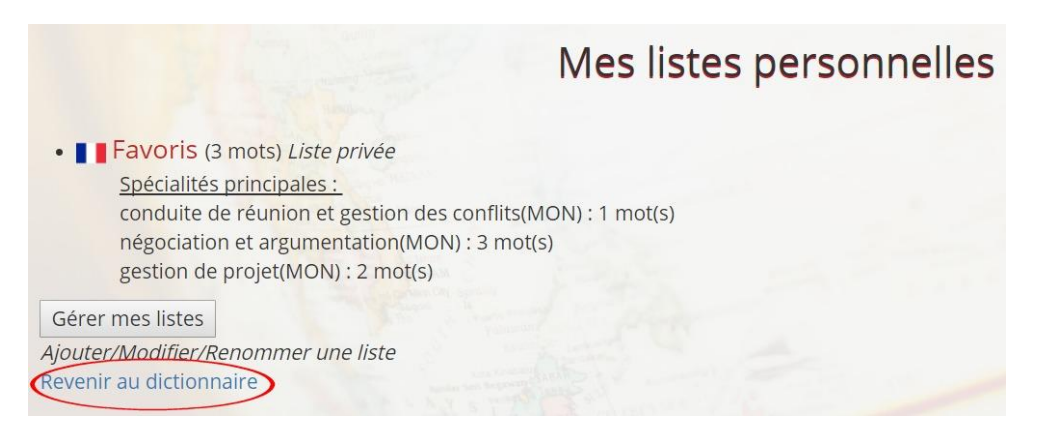

To submit a new word to the collaborative dictionary, you first need to go to *"dictionnaire"* and then click on the red button *"soumettre"* .

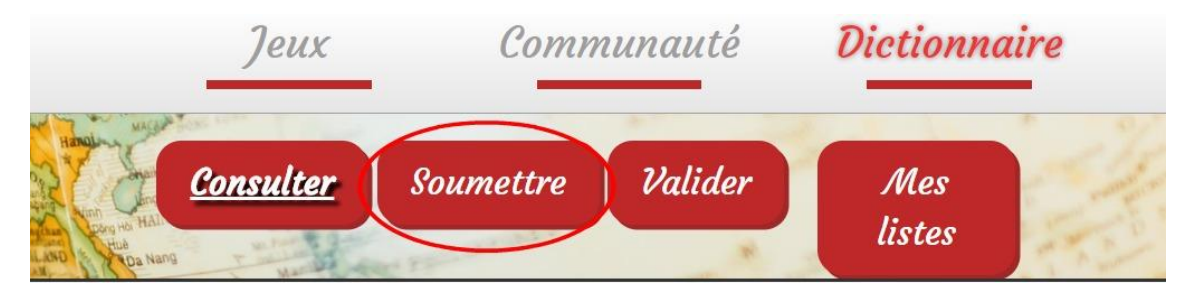

You have to type the word you want to submit and its translation in another language and click on "*proposer".*

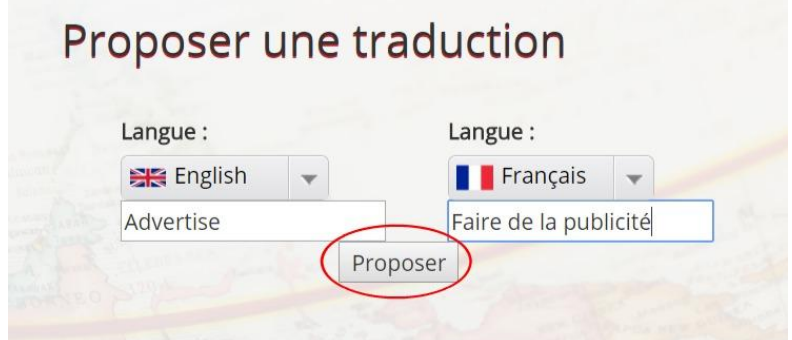

The next step is to add a definition of the word in the two different languages.

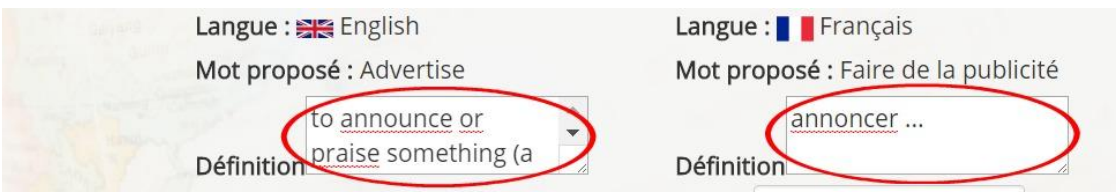

Later, you need to place the word in one (or more than one) of the fields. You can look for the field/category by clicking on the grey button located on the right of the word *"domaine"* or just by simply typing it "*rechercher"*.

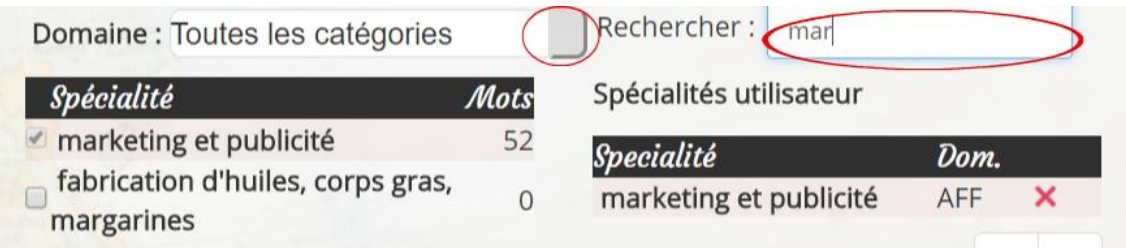

Once you have chosen the domain you want to allocate your word to, check its box and it will directly appear under "*spécialités utilisateur".*

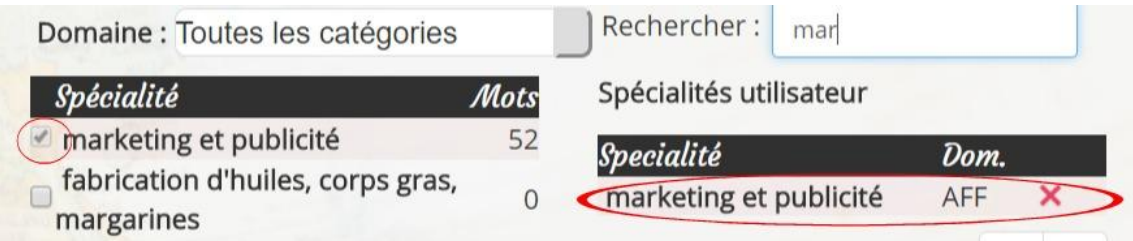

At the end, you should click on "*valider"* to submit the word.

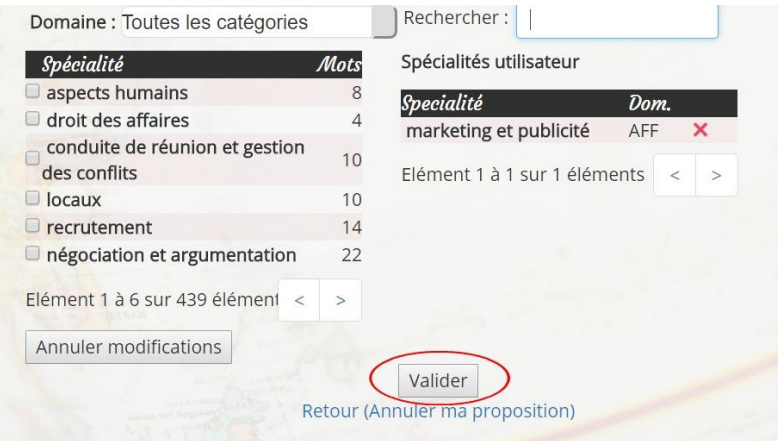

Once you have uploaded your word, you can upload a new one just by clicking on *"ici"*.

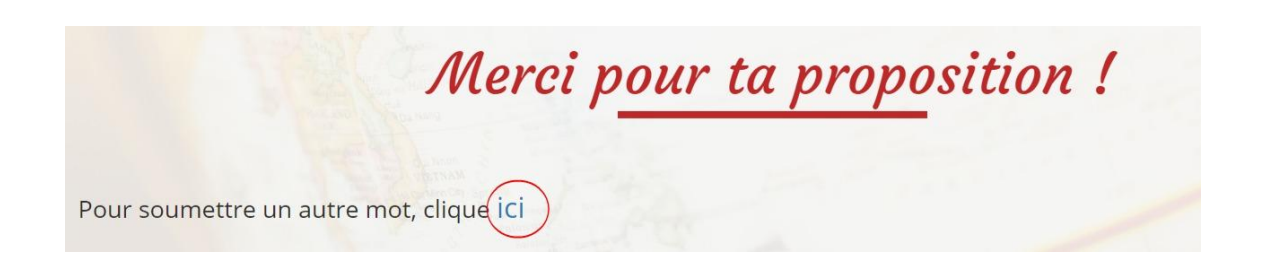

If you want to cancel the modifications about the specialty that we just have done, you can do it by clicking directly on *"annuler modifications",* or just cancel completely your submission by clicking on "*retour" (annuler ma proposition)"*.

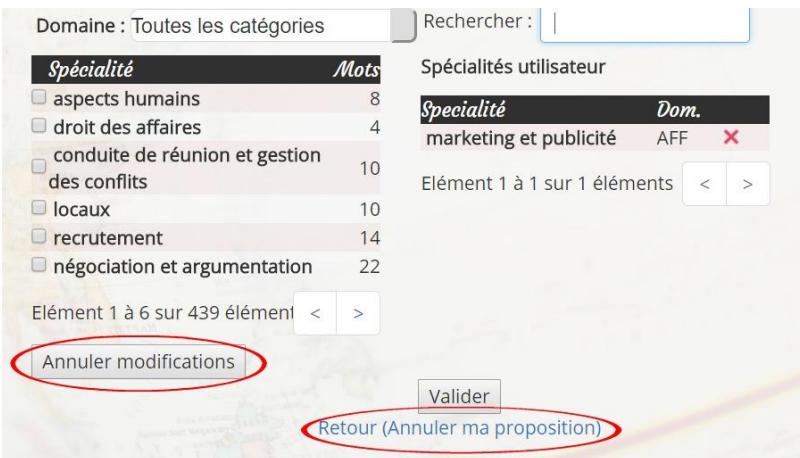

Besides, you can read some indications about how to submit a word to the dictionary by clicking on*"quelques indications pour soumettre"*.

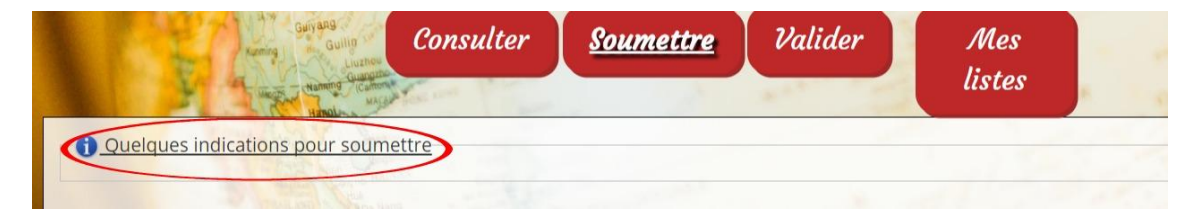

To validate the words that have been submitted to the dictionary by other users, you need to click on the red button "*valider"*.

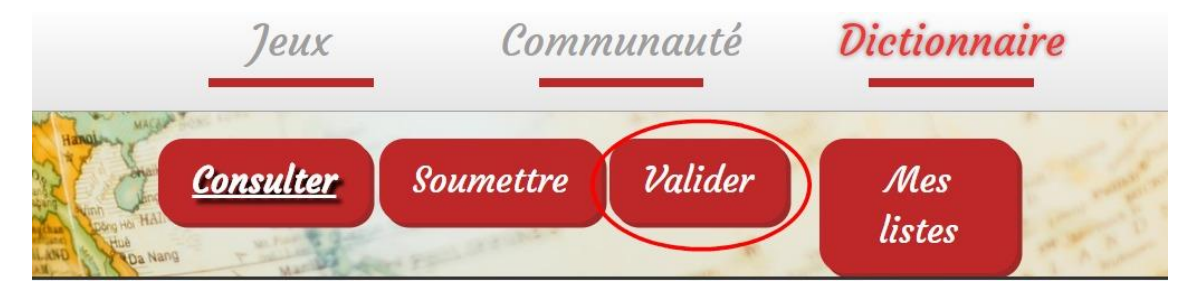

If there are any words to validate, they will appear and you can evaluate the word by first clicking on it.

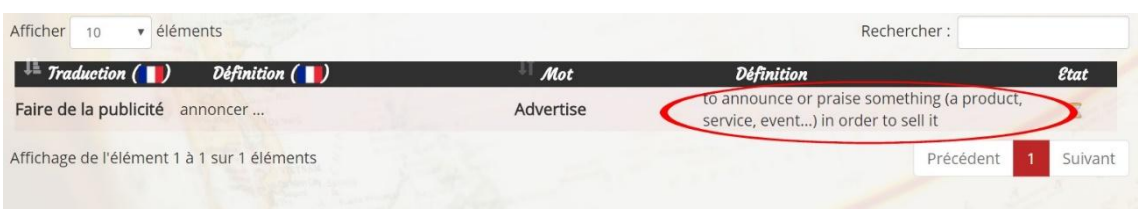

If you think that the translation and the definition are fine, you can vote "yes" to add it to the dictionary by clicking on *"votes OUI"*. Or, vice versa.

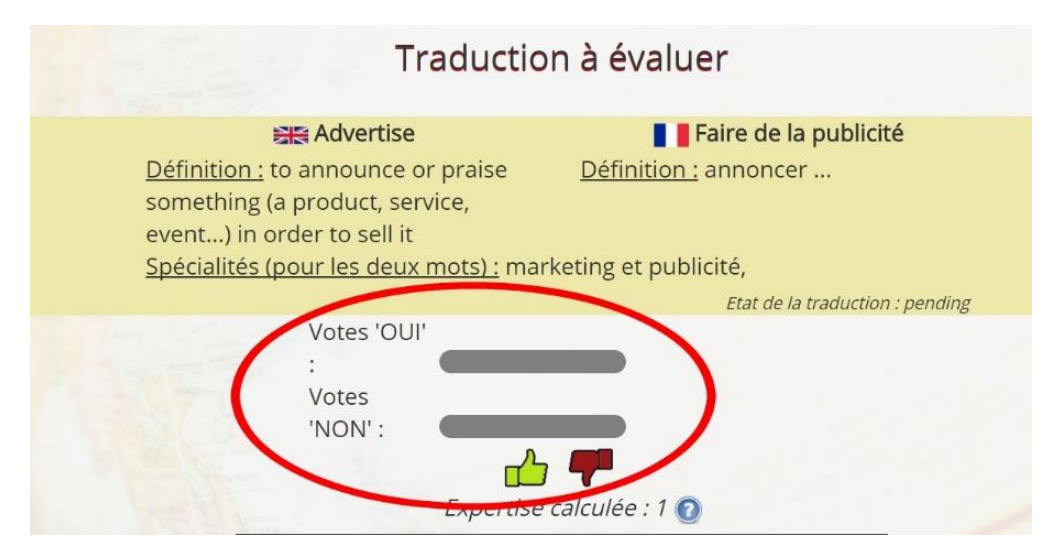

To finish, you can find some indications about how to evaluate a word by clicking on *"quelques indications pour évaluer une traduction"*.

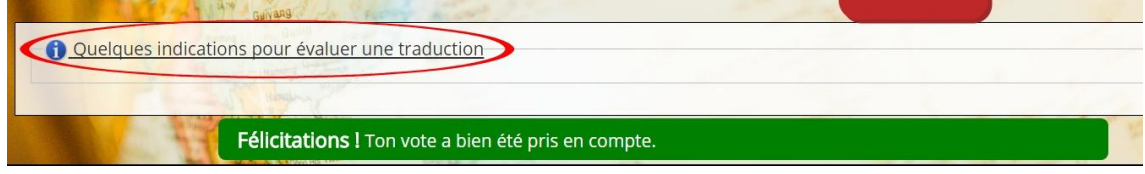

Thank you for Reading this User Guide.

You will also find some videos and tutorial on our You Tube Channel: [https://www.youtube.com/channel/UCTbh1sEkwVS9fF2PB\\_e1P9A](https://www.youtube.com/channel/UCTbh1sEkwVS9fF2PB_e1P9A)